# **HANDLEIDING HIPPO ORGANISATIEGIDS**

# **Inhoud**

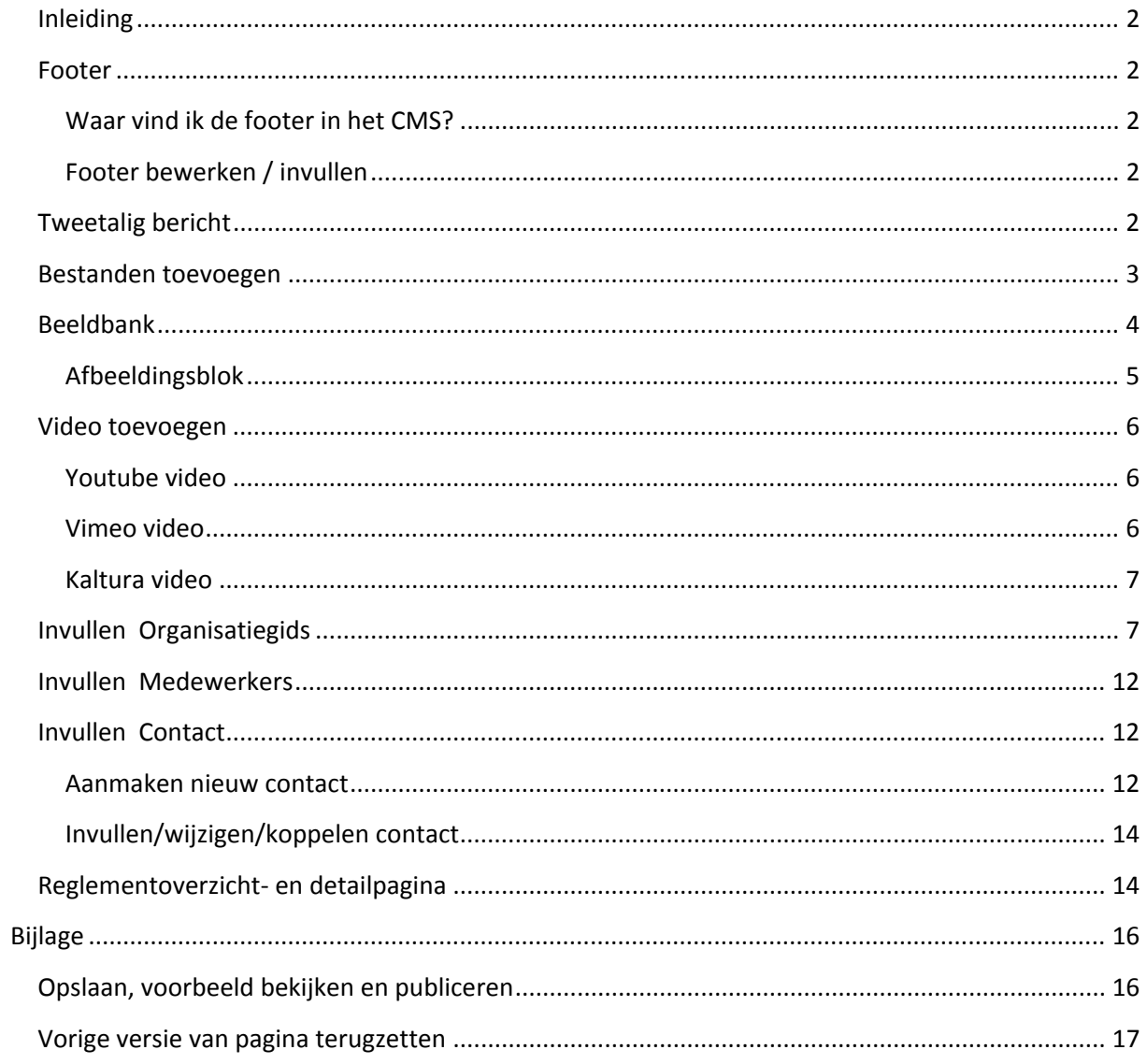

## <span id="page-1-0"></span>**Inleiding**

De organisatiegids is bedoeld voor het weergeven van formele organisatorische informatie over de Universiteit Leiden en al haar organisatieonderdelen.

#### <span id="page-1-1"></span>**Footer**

De footer bestaat uit drie kolommen met interne en externe links + een titel (kop). Een vierde kolom toont alle social media links + een titel (kop). De Footer kan niet vertaald worden, dus zal (eenmalig) handmatig in het NL en in het ENG moeten worden aangemaakt.

#### <span id="page-1-2"></span>**Waar vind ik de footer in het CMS?**

Organisatiegids > (nl) Configuratie / (en) Configuration -> Footer

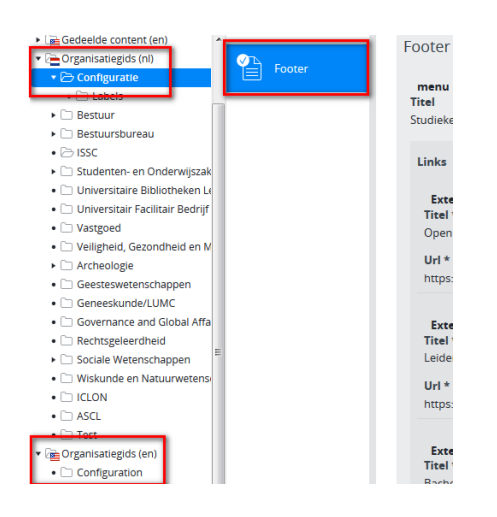

#### <span id="page-1-3"></span>**Footer bewerken / invullen**

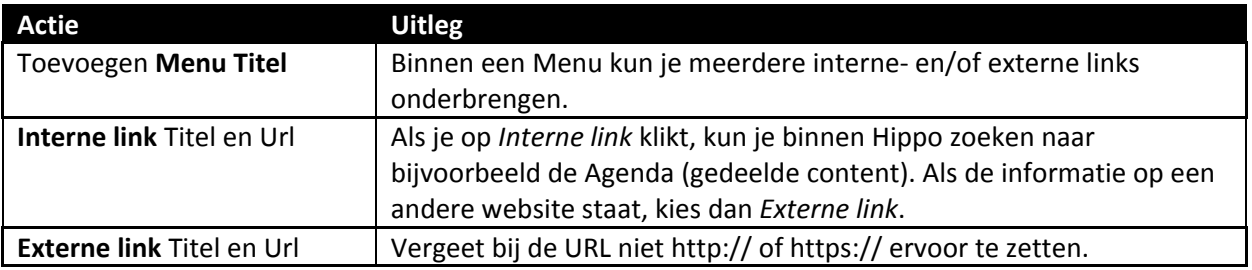

#### <span id="page-1-4"></span>**Tweetalig bericht**

Als een bericht of document in zowel het Nederlands als het Engels beschikbaar moet komen, begin dan met het bericht/document in het Nederlands of Engels. Maak vervolgens het bericht eerst helemaal af in die taal. Klik op sla op en sluit en maak vervolgens het vertaalde bericht aan via het knopje 'Engels…' resp. 'Nederlands' in het menu.

Maak vertalingen altijd aan via deze weg en nooit door handmatig een nieuw bericht toe te voegen in de Engelstalige resp. Nederlandstalige boom (want dan zijn de NL- en EN-versies niet aan elkaar gekoppeld en werkt de 'taalswitch' niet). Engelstalige berichten komen terecht in dezelfde map (EN) en ev. Submap (EN) als het door jou eerder gemaakte Nederlandse bericht.

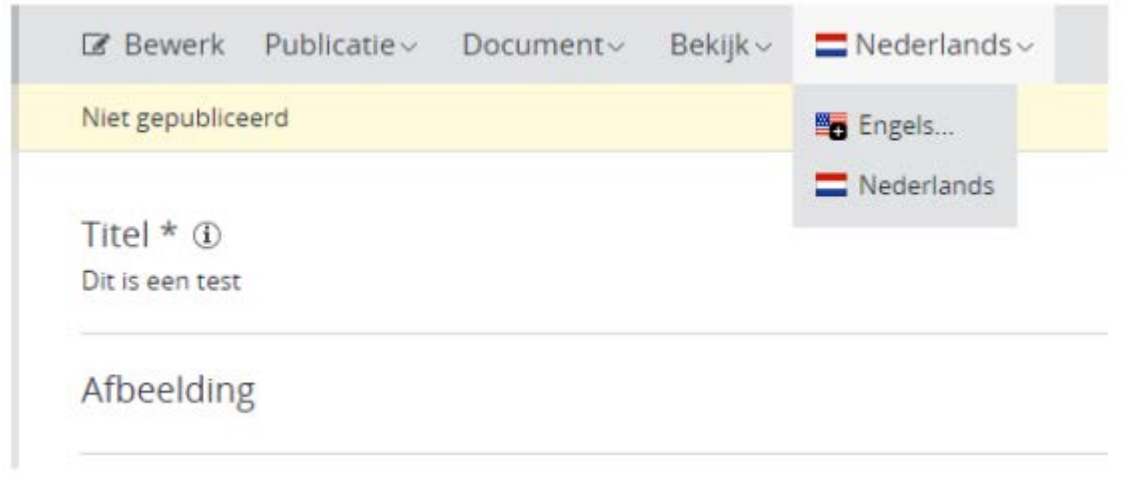

## <span id="page-2-0"></span>**Bestanden toevoegen**

Als je een bestand (bijv. Excel, Word, Pdf) wilt toevoegen aan een pagina dan kun je het gewenste bestand selecteren in de bestandenbank.

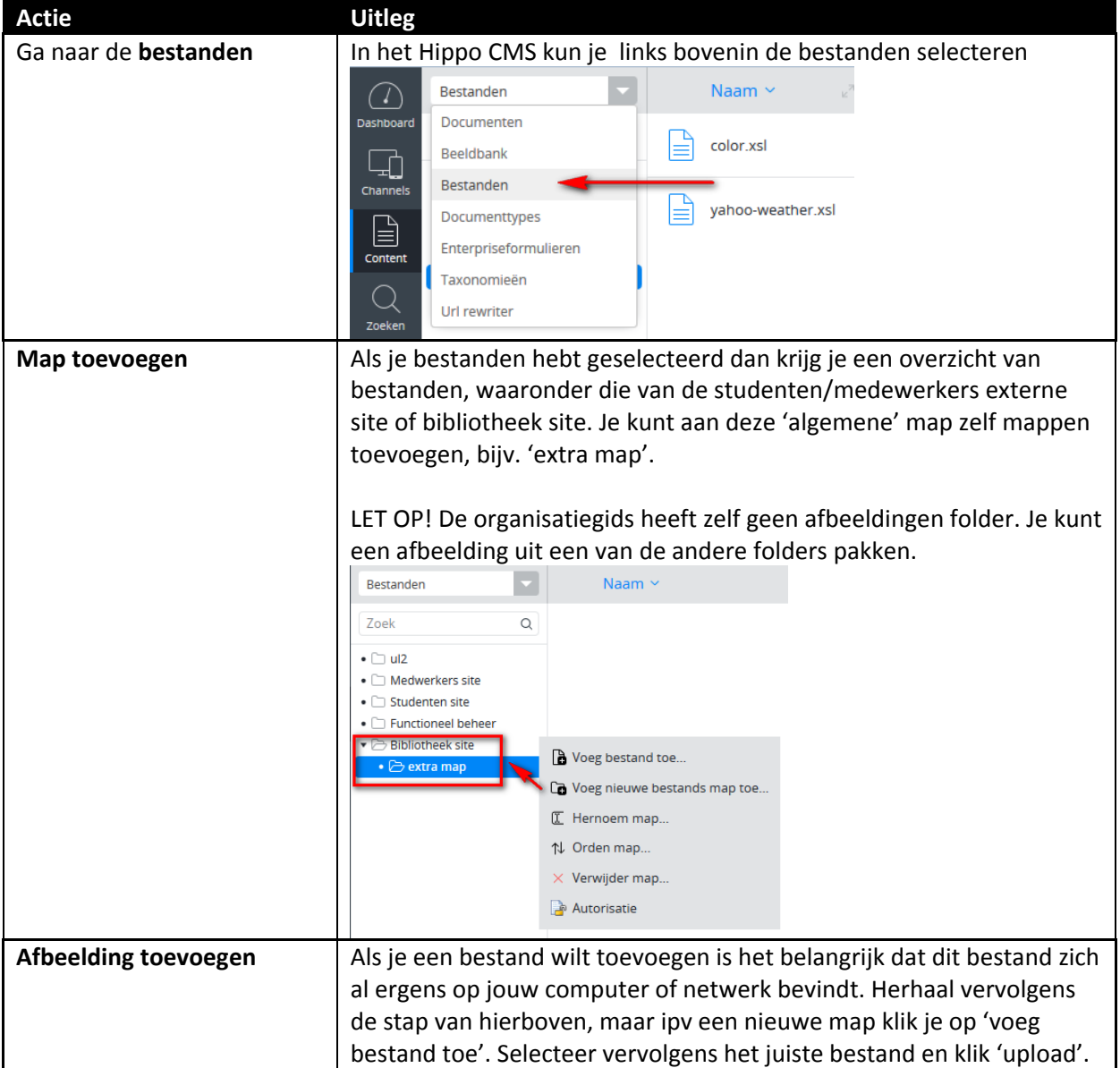

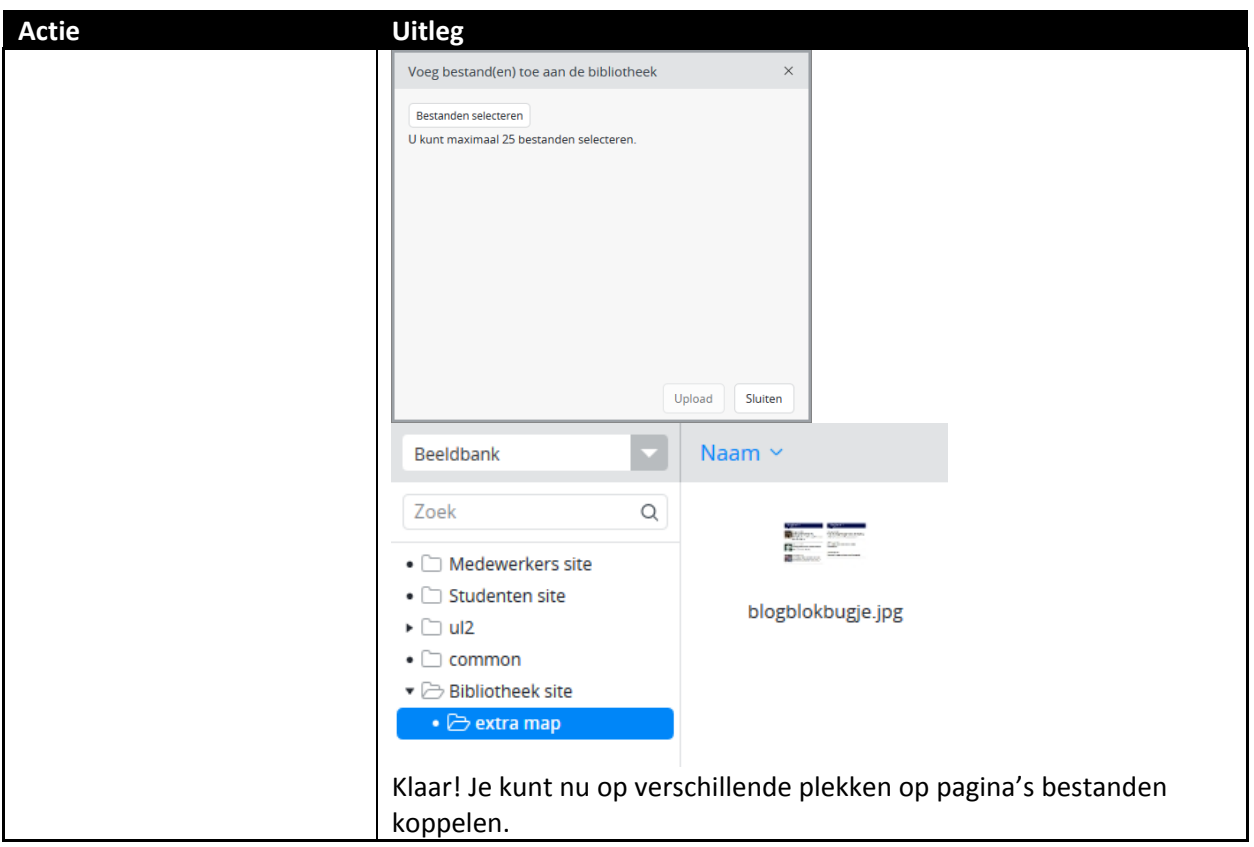

## <span id="page-3-0"></span>**Beeldbank**

Als je een afbeelding wilt toevoegen aan een pagina via bijvoorbeeld een 'afbeeldingblok' dan kun je een afbeelding selecteren in de beeldbank

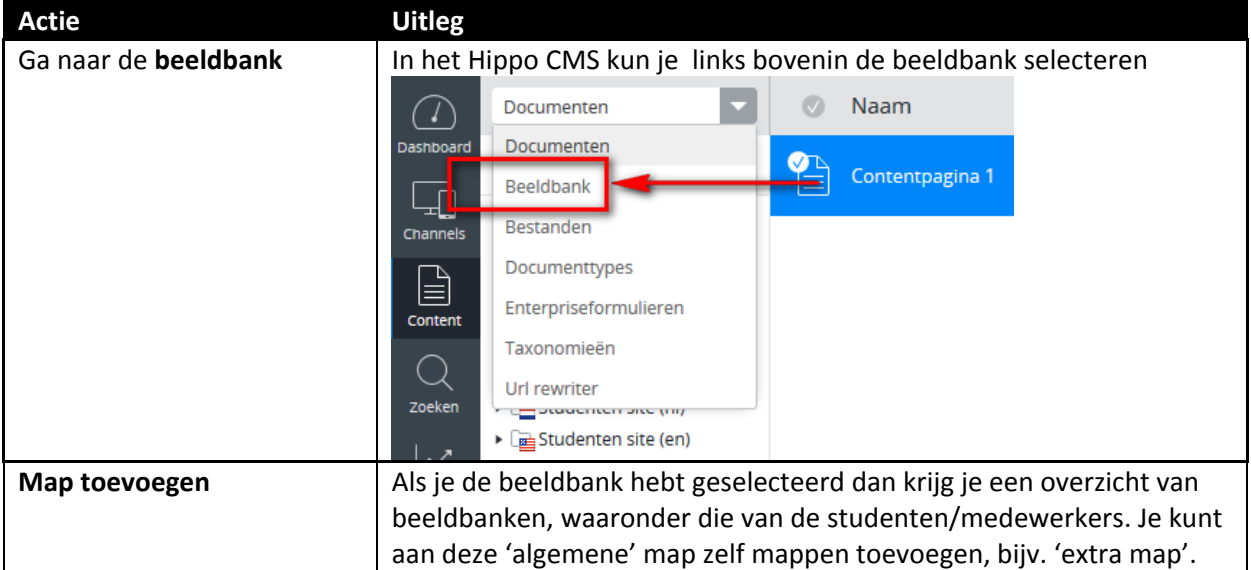

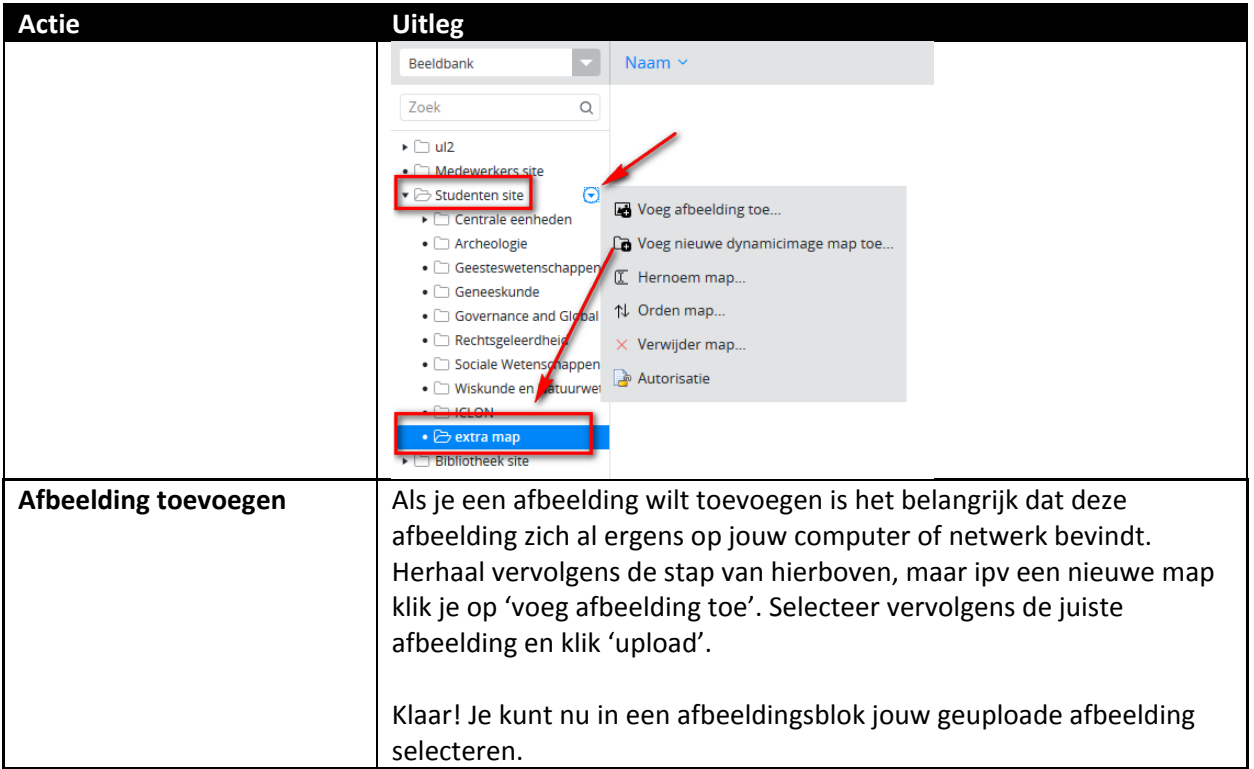

## <span id="page-4-0"></span>**Afbeeldingsblok**

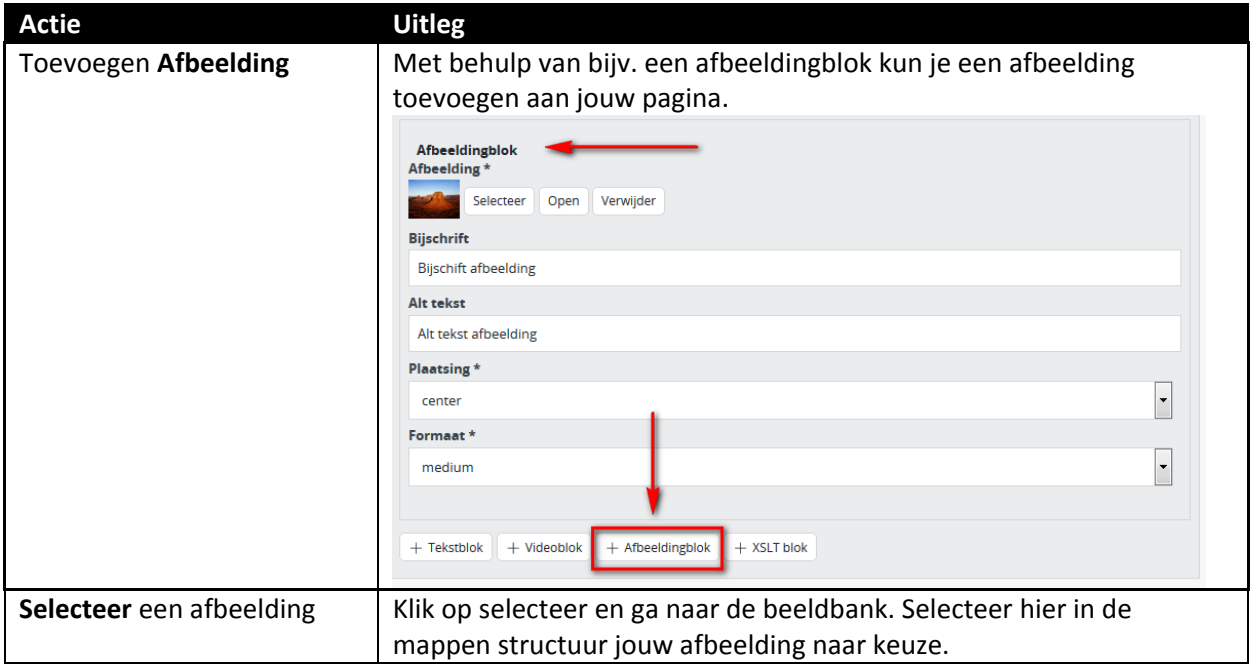

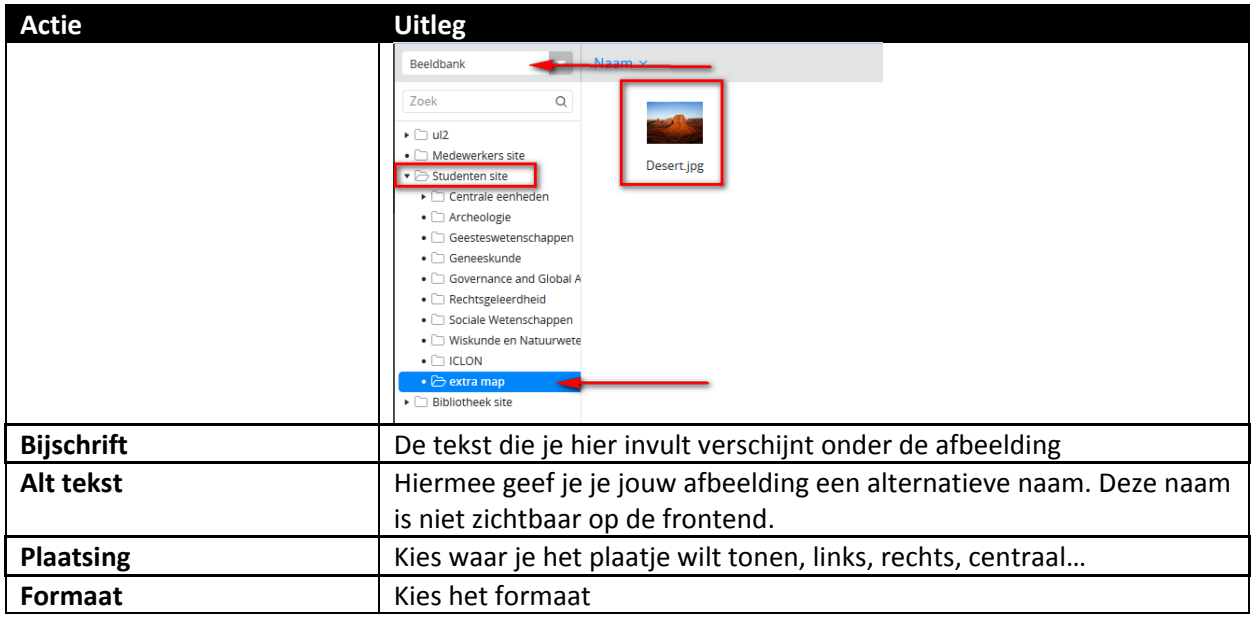

### <span id="page-5-0"></span>**Video toevoegen**

#### <span id="page-5-1"></span>**Youtube video**

Je kunt video's toevoegen adhv een videoblok op verschillende pagina's, bijv. op een contentpagina. Er wordt om een complete video URL gevraagd. De originele youtube URL zal er als volgt uitzien:

<https://www.youtube.com/watch?v=wb1fgPNgeBQ>

Je zult merken dat deze link niet werkt als je opslaat en publiceert. Met een kleine aanpassing gaat jouw filmpje het wel doen. Verwijder uit de originele URL 'watch?v=' en voeg vervolgens 'embed/' ertussen en je krijgt de volgende werkende link voor in het CMS: <https://www.youtube.com/embed/wb1fgPNgeBQ>

**Let op!** Soms heb je urls die er zo uitzien:

[https://www.youtube.com/watch?v=wb1fgPNgeBQ&feature=youtu.be&t=102.](https://www.youtube.com/watch?v=wb1fgPNgeBQ&feature=youtu.be&t=102)

*&feature=youtu.be&t=102* is GEEN onderdeel van de video-ID. Dit is te herkennen aan het &-teken. Als je dit er ook bij plakt, werkt de video niet. De video ID in deze url is ook <https://www.youtube.com/embed/wb1fgPNgeBQ>

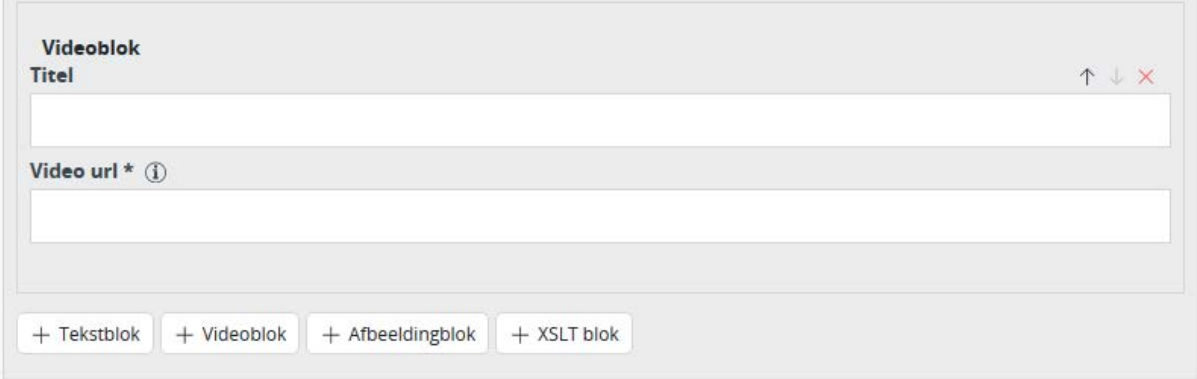

#### <span id="page-5-2"></span>**Vimeo video**

Je kunt video's toevoegen adhv een videoblok op verschillende pagina's, bijv. op een contentpagina. Er wordt om een complete video URL gevraagd. De originele vimeo URL zal er als volgt uitzien:

#### <https://vimeo.com/84457277>

Je zult merken dat deze link niet werkt als je opslaat en publiceert. Met een kleine aanpassing gaat jouw Vimeo filmpje het wel doen. Voeg aan de originele URL 2 elementen toe 'player.' en 'video/' ertussen en je krijgt de volgende werkende link voor in het CMS:

#### <https://player.vimeo.com/video/84457277>

<span id="page-6-0"></span>**Kaltura video** De universiteit heeft ook nog een intern videoplatform, gebouwd in Kaltura: [https://video.leidenuniv.nl](https://video.leidenuniv.nl/) . Video's van dit platform kunnen ook worden opgenomen in een Video-blok in Hippo.

De redacteur moet eerst inloggen in https://video.leidenuniv.nl/ om het VIDEOID op te halen: de link die in Hippo moet worden toegevoegd wordt dan: [https://video.leidenuniv.nl/embed/secure/iframe/entryId/\[VIDEOID\]](https://video.leidenuniv.nl/embed/secure/iframe/entryId/%5bVIDEOID)

## <span id="page-6-1"></span>**Invullen Organisatiegids**

Per organisatieonderdeel kan content worden ingevoerd; er moet dan altijd een "contentfolder" en daarbinnen één "contentpagina" worden gemaakt (elke folder bevat 1 pagina); per organisatieonderdeel kan een medewerkerspagina worden toegevoegd.

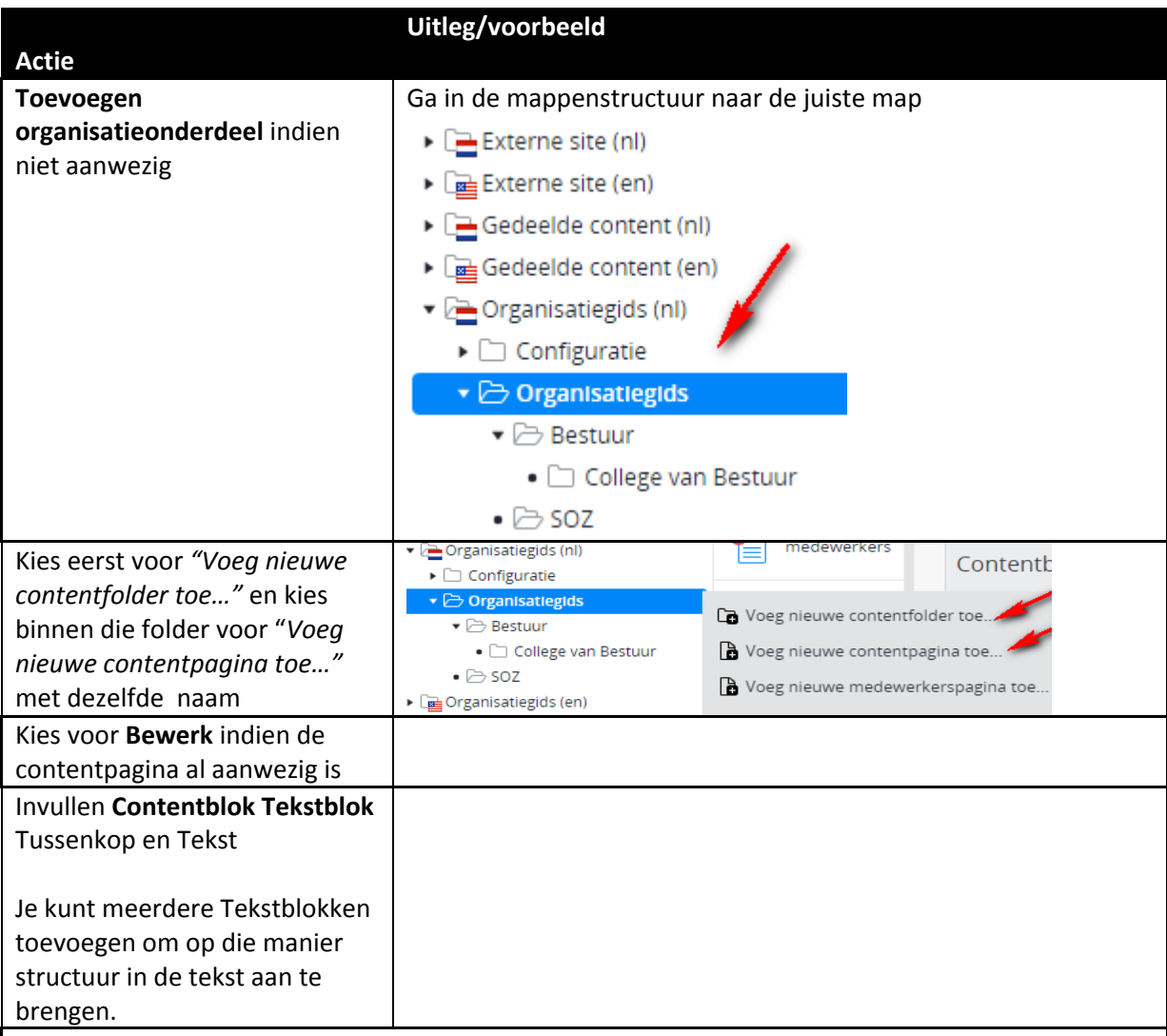

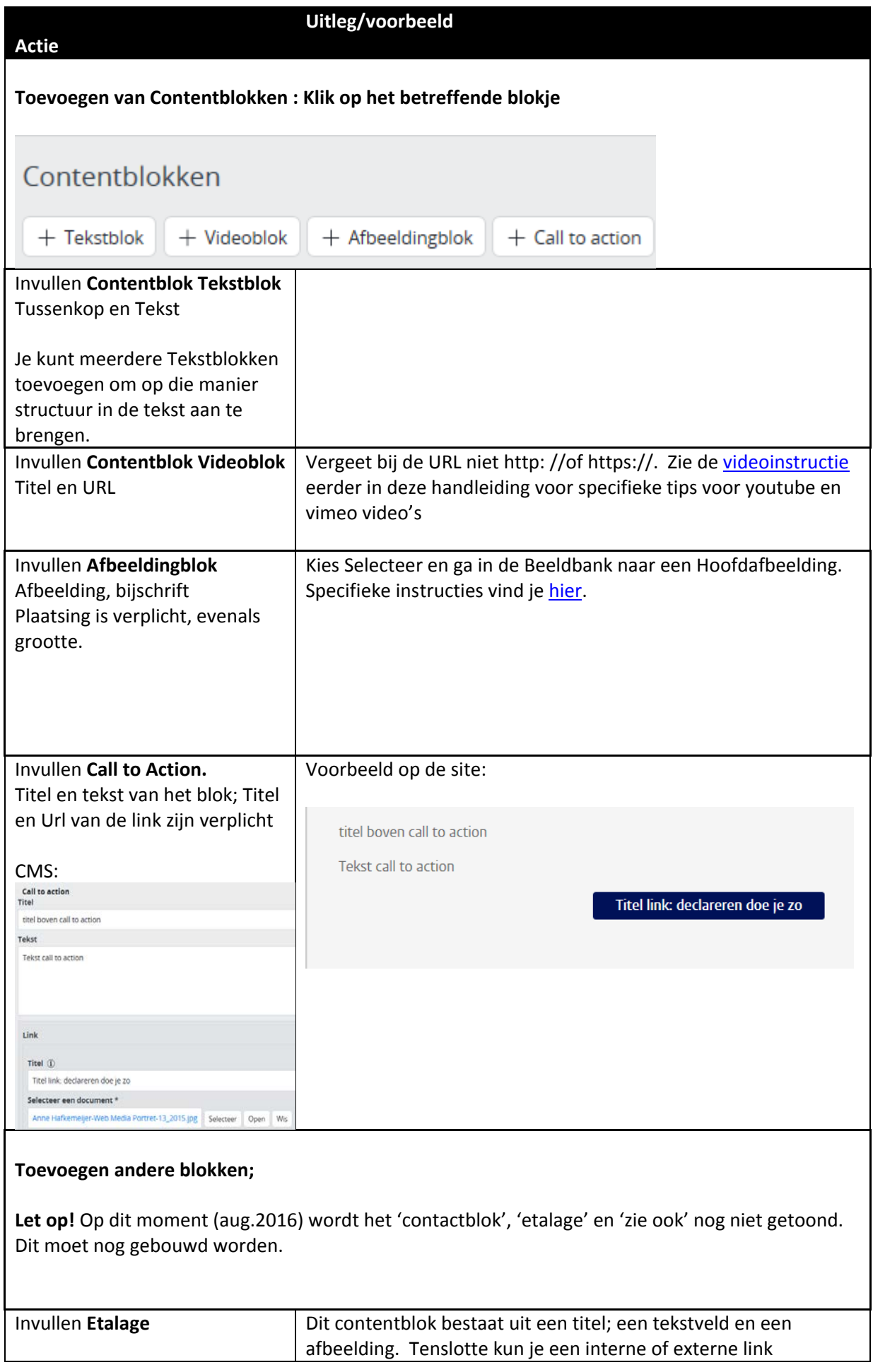

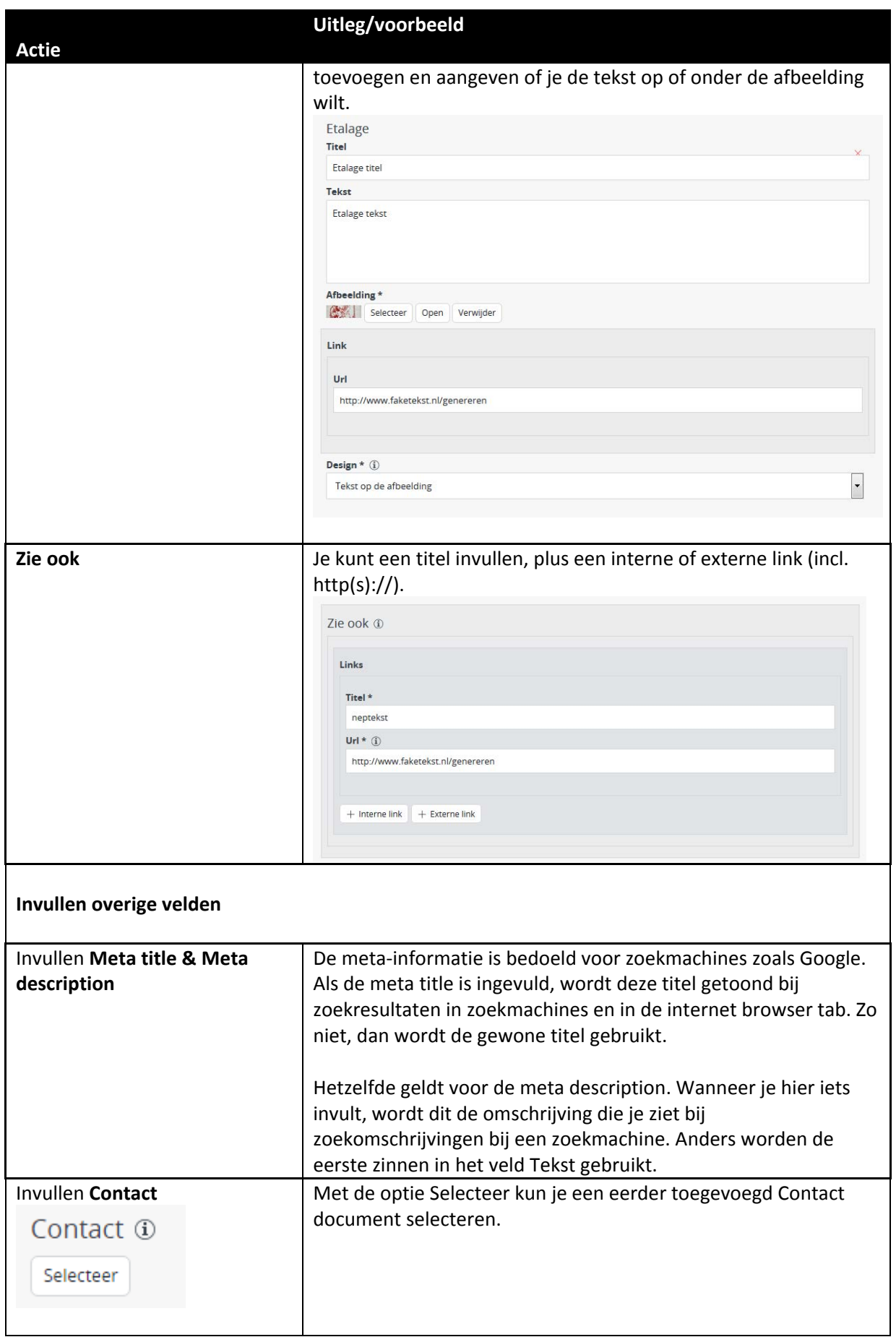

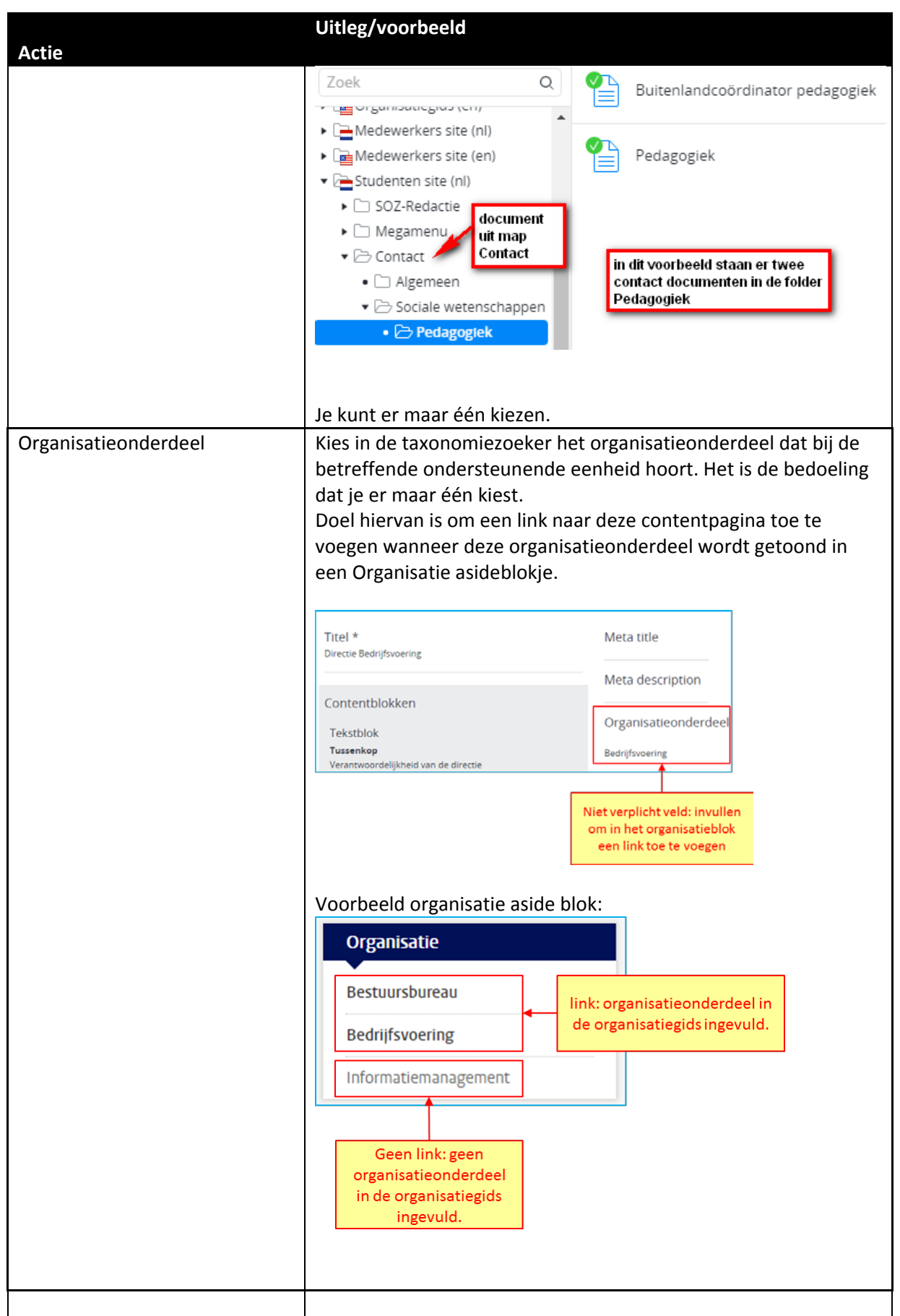

Let op! Op dit moment (aug.2016) wordt het 'contactblok', 'etalage' en 'zie ook' nog niet getoond. Dit moet nog gebouwd worden.

## <span id="page-11-0"></span>**Invullen Medewerkers**

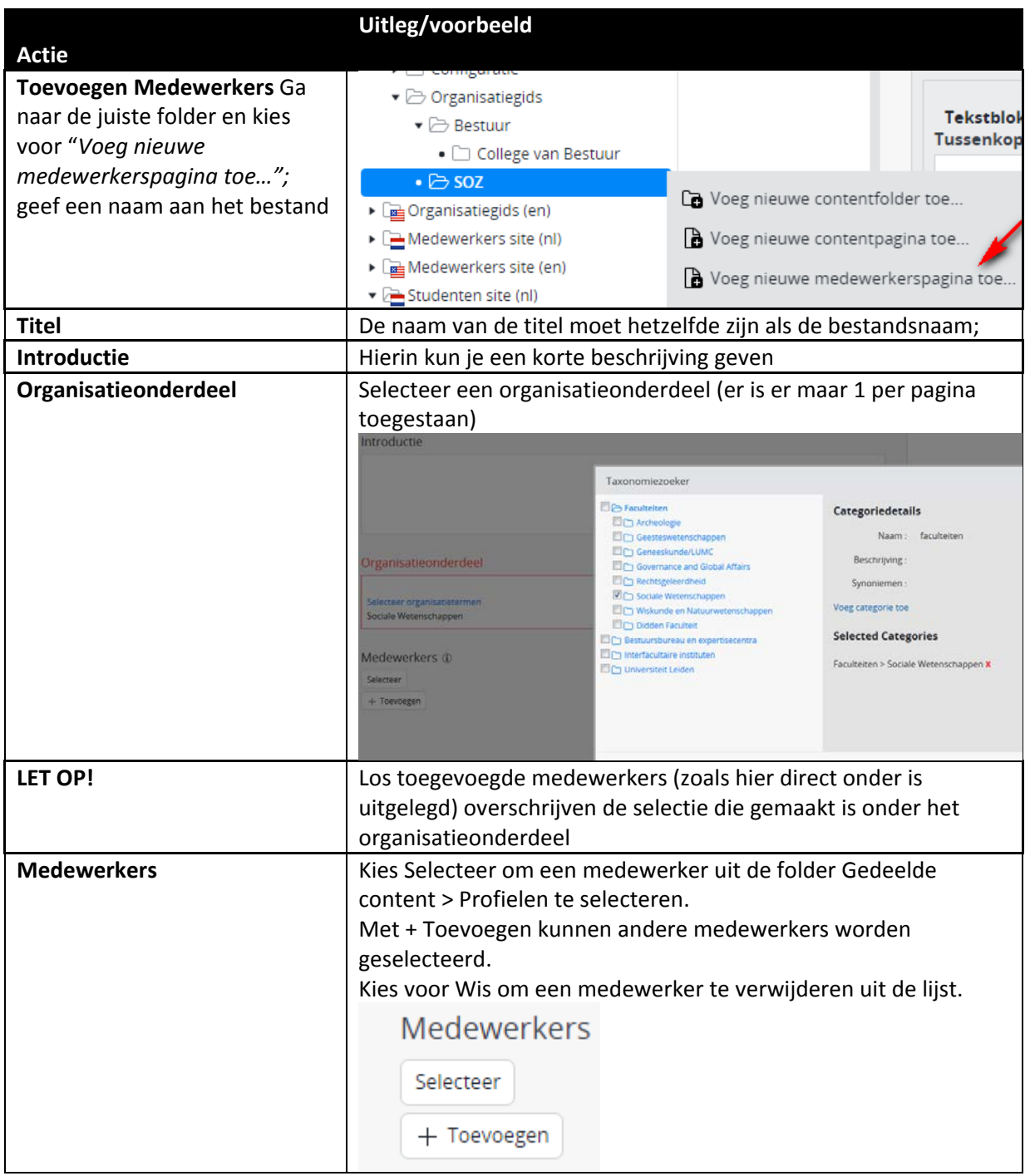

#### <span id="page-11-1"></span>**Invullen Contact**

Op de contentpagina's van de Organisatiegids kan een Contact-blok worden opgenomen (lees: gekoppeld) . Om dit te kunnen doen moet er eerst een contactdocument worden aangemaakt in de contactfolder.

#### <span id="page-11-2"></span>**Aanmaken nieuw contact**

Als je met de muis over de mappen beweegt, dan verschijnt er een bolletje naast de map: klik daar op en kies *"Voeg nieuw contact document toe…"*.

 $\blacktriangleright \boxed{\triangle}$  Organisatiegids (nl)  $\blacktriangleright \Box$  Configuratie  $\blacktriangleright$   $\square$  Bestuur  $\blacktriangleright$   $\square$  Faculteiten en instituten  $\blacktriangleright$   $\square$  Bestuursbureau  $\blacktriangleright \Box$  Expertisecentra  $\blacktriangleright$   $\square$  Universitaire commissies e  $\blacktriangleright$   $\square$  Medezeggenschap  $\bullet$   $\Box$  Stichtingen  $\bullet$   $\Box$  Libertatis Ergo Holding BV  $\bullet \ominus$  Contact Noeg nieuwe contact document toe... • Overzichtbanners  $\blacktriangleright$   $\Box$  Reglementen Co Voeg nieuwe contacten map toe...  $\blacktriangleright$   $\square_{\underline{\mathsf{m}}}$  Organisatiegids (en) I Hernoem map...  $\blacktriangleright \Box$  Medewerkers site (nl) 1 Orden map...  $\blacktriangleright \Box$  Medewerkers site (en)  $\blacktriangleright \begin{bmatrix} \begin{smallmatrix} \textbf{a} \\ \textbf{b} \end{smallmatrix} \end{bmatrix}$ Studenten site (nl)  $\times$  Verwijder map... > Eg Studenten site (en) Rubliceer map inhoud...  $\blacktriangleright$   $\Box$  Configuratie Beëindig publicatie map inhoud...  $\blacktriangleright$   $\Box$  Bibliotheek site (en)  $\mathbb{C}^{\mathbf{c}}$  Bewerk toegestane inhoud...  $\blacktriangleright \Box$  Studentenwerving site (nl)

Autorisatie

▶ **Lee** Studentenwerving site (en)

 $\overline{a}$   $\overline{a}$  Doctic modulo

Vul in het volgende scherm de naam van het contact document in. Deze naam wordt vanzelf ingevuld bij de URL naam.

#### <span id="page-13-0"></span>**Invullen/wijzigen/koppelen contact**

Let op: bij Contact is er geen Bekijk/Preview functie aanwezig in het CMS. Je kunt het alleen bekijken via een contentpagina in de organisatiegids waarop je het contact hebt gekoppeld (zie verder). Je kunt een Contact dus meteen 'publiceren'.

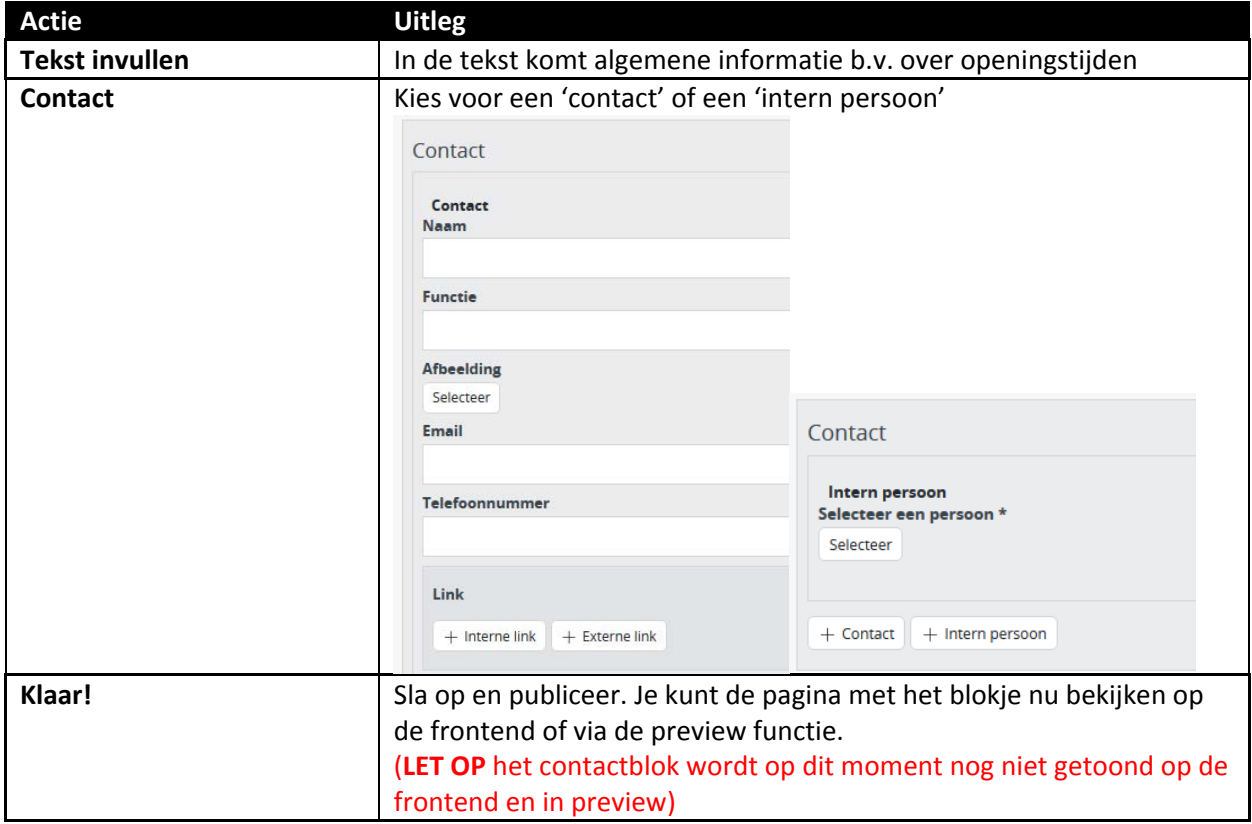

### <span id="page-13-1"></span>**Reglementoverzicht- en detailpagina**

De reglement detailpagina bestaat in de organisatiegids. Middels een link is de pagina ook vanuit de andere websites bereikbaar.

Functioneel beheer kan via de Channelmanager een banner toevoegen op de reglement overzichtspagina.

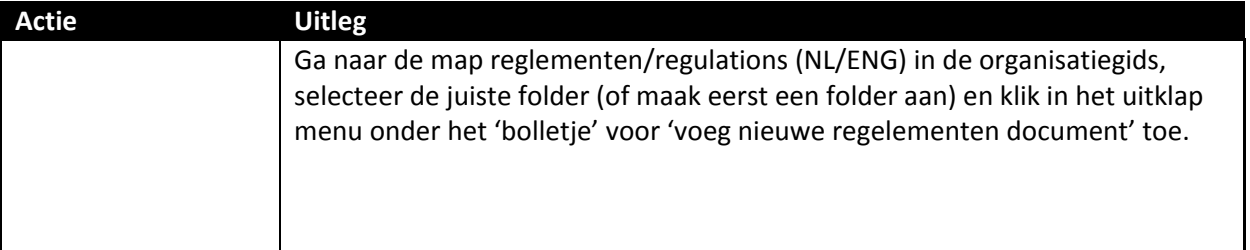

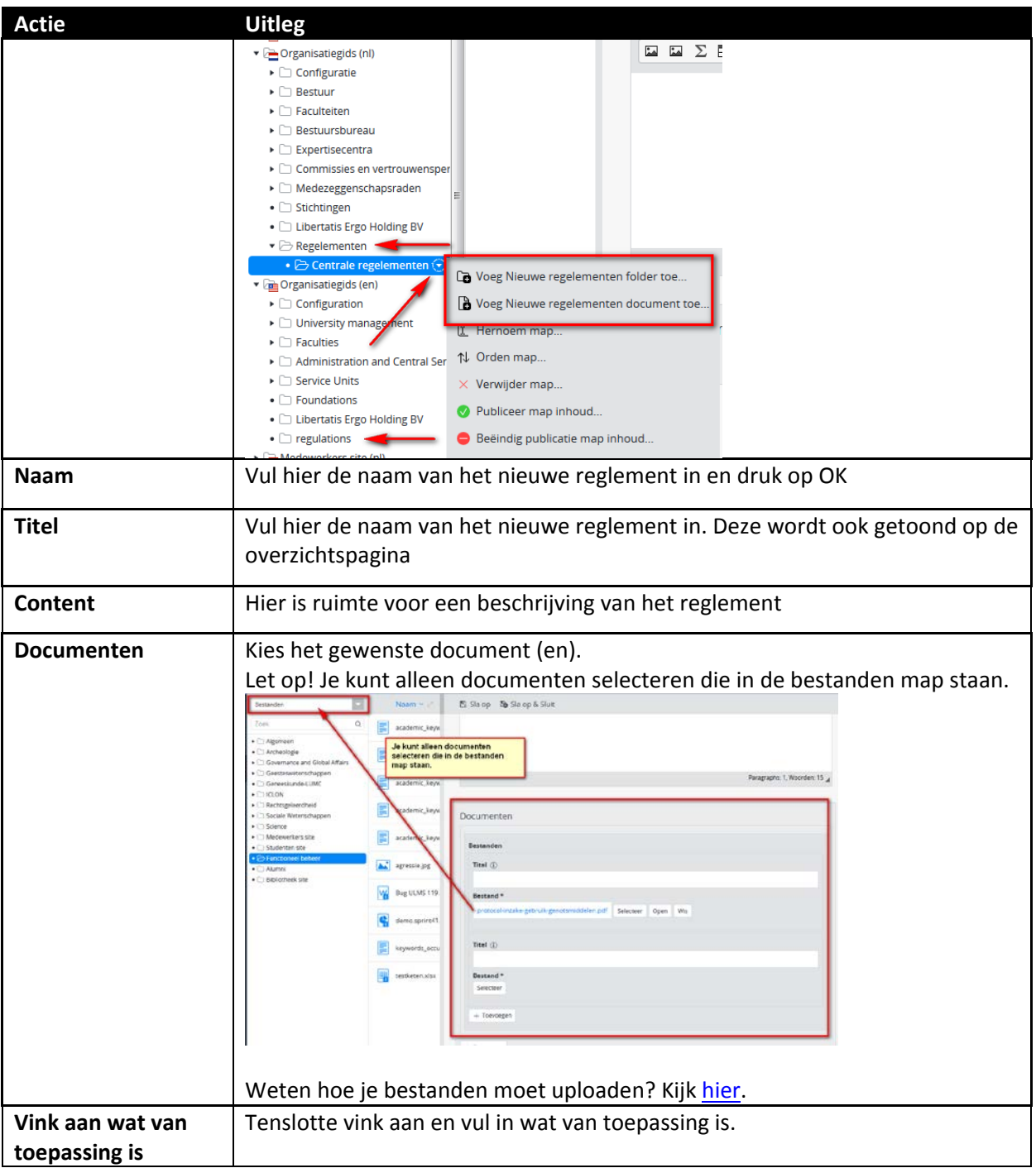

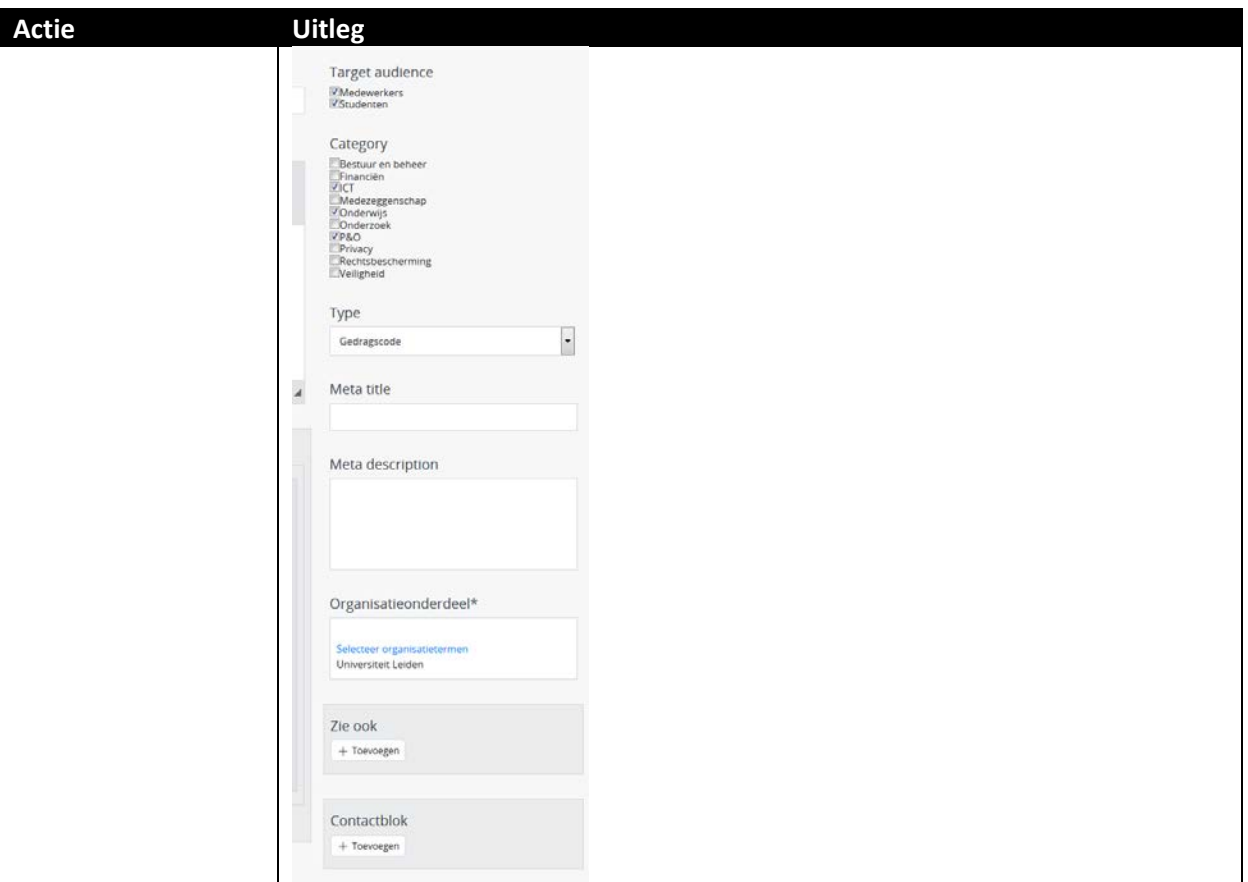

# <span id="page-15-0"></span>**Bijlage**

# <span id="page-15-1"></span>**Opslaan, voorbeeld bekijken en publiceren**

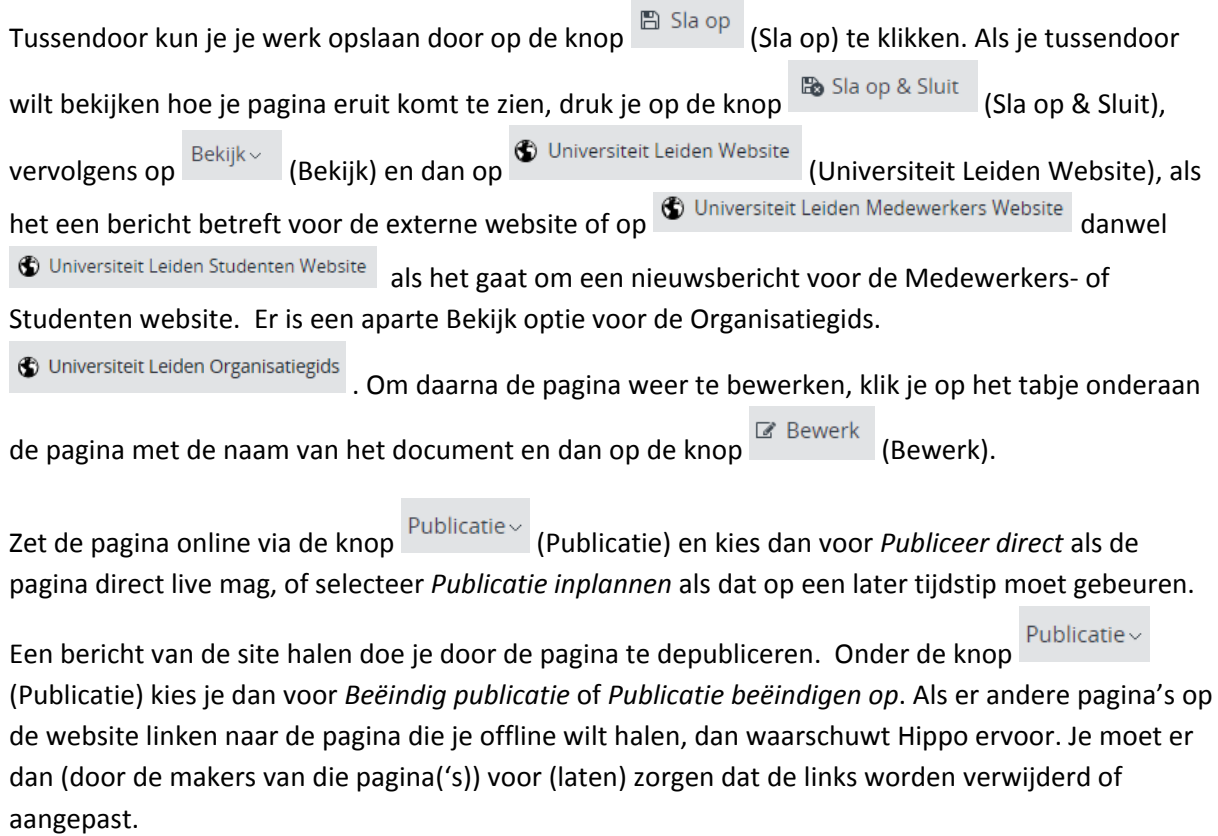

## <span id="page-16-0"></span>**Vorige versie van pagina terugzetten**

Via de knop (Document) en de vervolgens de optie *Revisiegeschiedenis* krijg je een lijst van eerdere versies van de pagina en kun je desgewenst een daarvan terugzetten. Klik op de versie die je wil terugzetten, en klik dan linksboven (waar normaal Document en Publicatie etc. staat) op terugplaatsen.